## **Delta Tips**

**NMDT\_0037**

NMR data processing software v5.0

**160829-1**

### **Integration: Transfer Integral Tool**

This issue of Delta Tips relates to integration of multiple spectra and quantitative analysis (qNMR). The **Transfer Integral Tool** can be used to integrate several spectra in identical integral ranges. It conveniently copies integral ranges from one spectrum to another one. The procedure shown below applies to 1D Processor and Data Slate. We will use a Data Slate window in the example.

#### ① Select **Analyze – Transfer Integral Tool**.

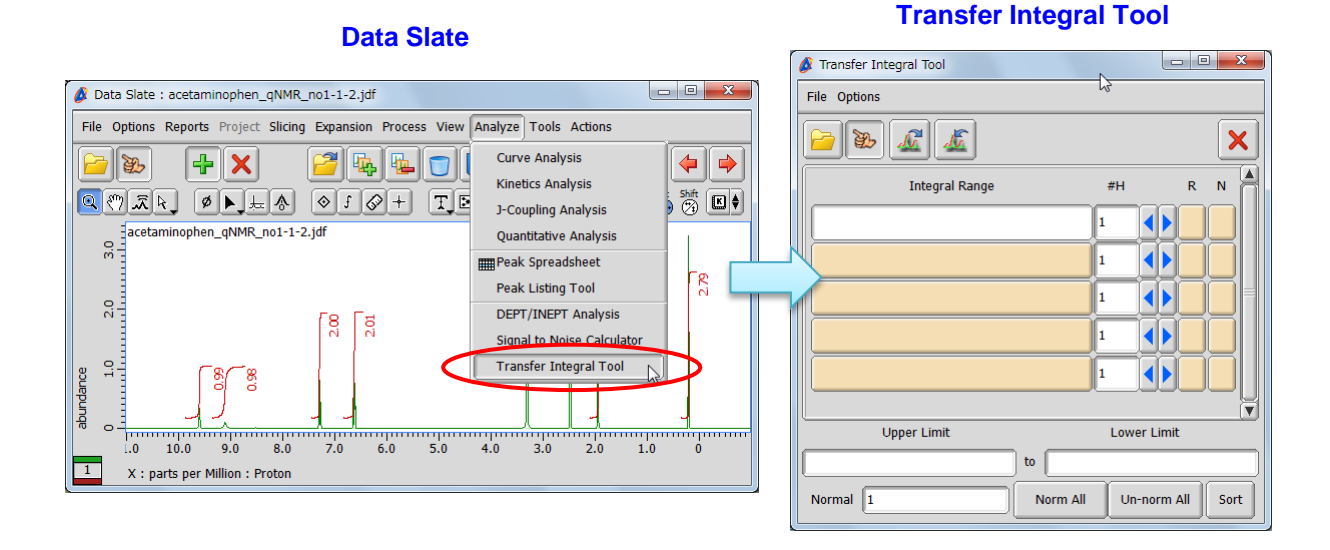

### 2 Click the  $\mathbb{B}$  and  $\mathbb{A}$  buttons in the Transfer Integral Tool window. Then select the spectrum to load the integral ranges by the cursor.

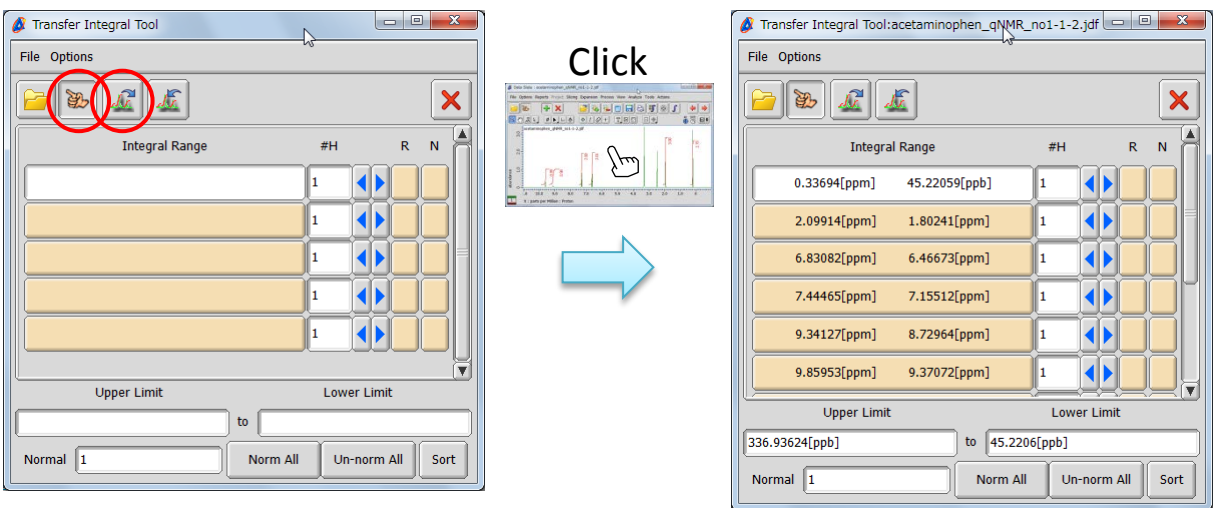

**JEOL RESONANCE** 

# **Delta Tips**

**3** Click the  $\left| \cdot \right|$  button in the Transfer Integral Tool window. Then select the spectrum to apply the integral ranges into by the cursor.

**140725-2**

NMR data processing software

Delta

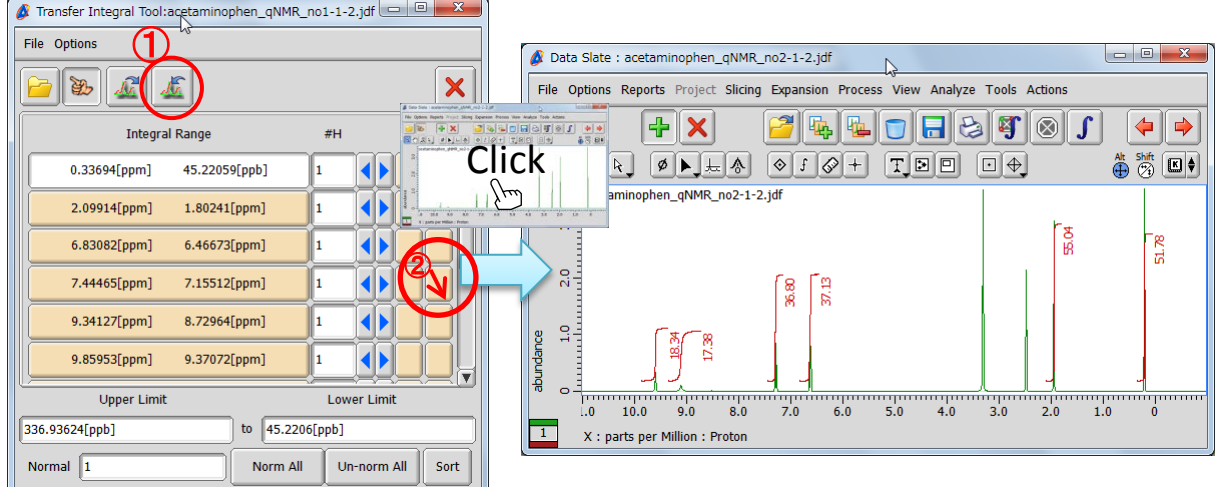

 $\star$  To normalize an integral click the **button** in the 'N' column of the integral (e.g. 7.44 – 7.16 ppm). Then input the value into the '**Normal'** input box, click the  $\|\mathcal{K}\|$  button and select the spectrum by the cursor.

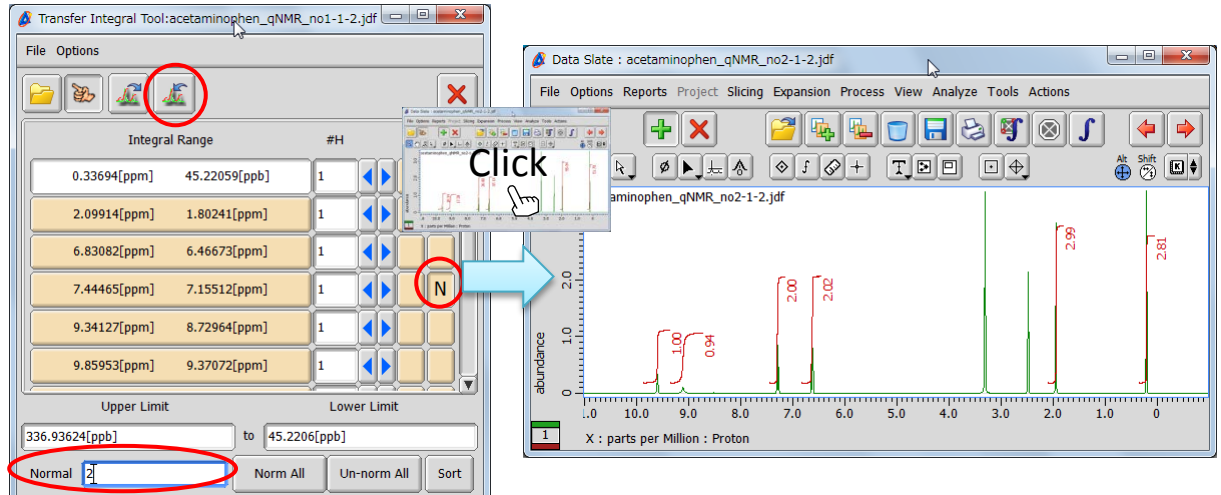

★ Select **File – Save Template** to save the integral ranges to a file (JIL format).

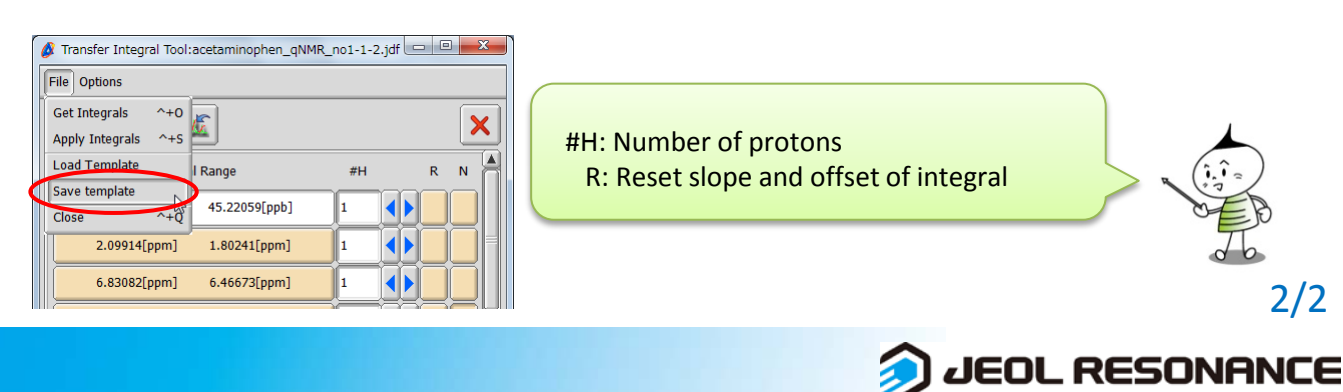